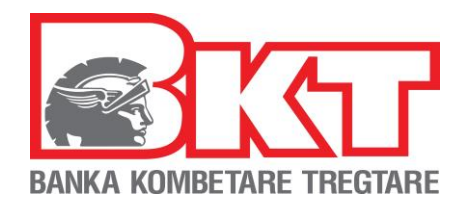

## **Instruksione-Pagesa e Faturave të Fiskalizuara**

Pasi keni hyrë në Degën internet për bizneset klikoni menunë"E-Fatura".

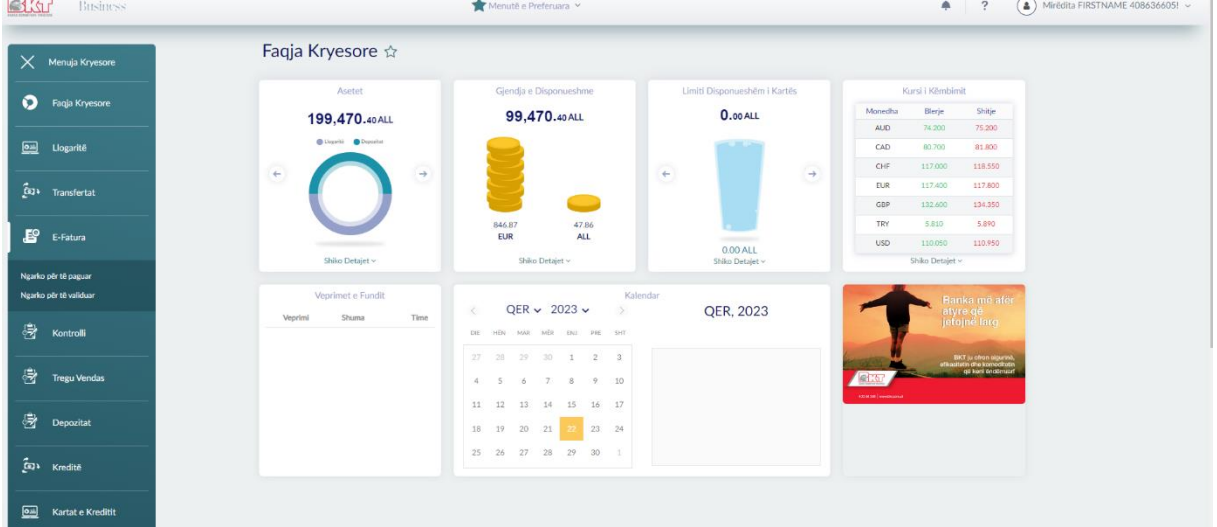

Zgjidhni opsionin Ngarko për të paguar dhe do të shfaqet dritarja në vazhdim.

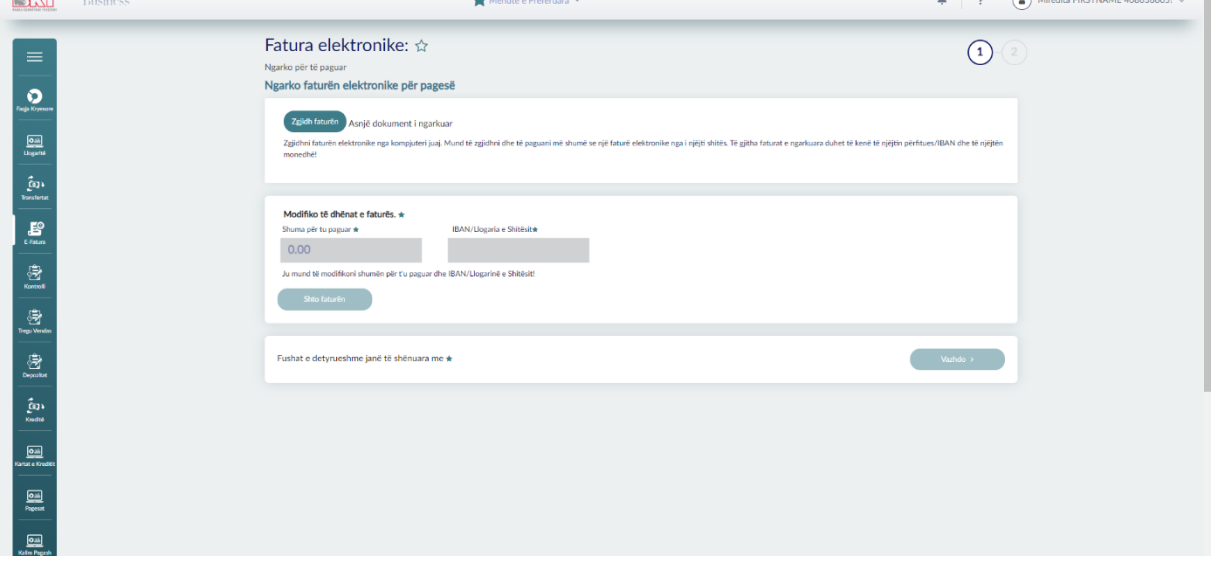

Klikoni zgjidh faturën dhe ngarkoni E-faturën që dëshironi të paguani. Automatikishti do të plotësohen të dhënat mbi shumën për tu paguar dhe Numrin e llogarisë/IBAN.

Të dy këto fusha janë të editueshme dhe ju mund ti ndryshoni.

Kujdes\* Nuk lejohet që shuma e faturës të jetë 0 apo e mbipaguar. Nuk lejohet plotësimi i IBAN/Nr llogarie të ndryshëm nëse do të paguani më shumë se një faturë.

Nuk lejohet pagesa e faturave në monedha të ndryshme.

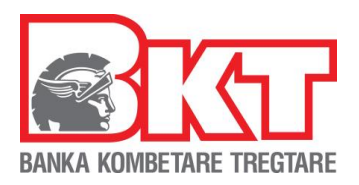

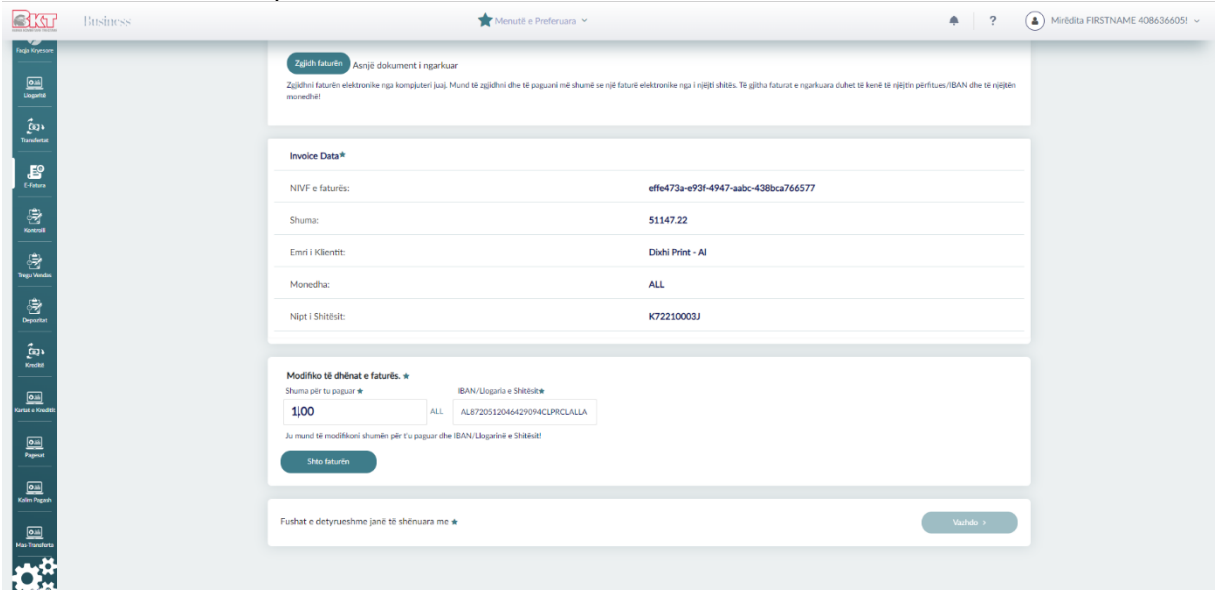

## Klikoni shto faturën për të vazhduar.

Nëse dëshironi të paguani dhe fatura të tjera kliko "Zgjidh Faturën". Fatura që do të paguani duhet të ketë të njëjtin shitës, të njëjtin IBAN përfituesi dhe të jetë në të njëjtën monedhë.

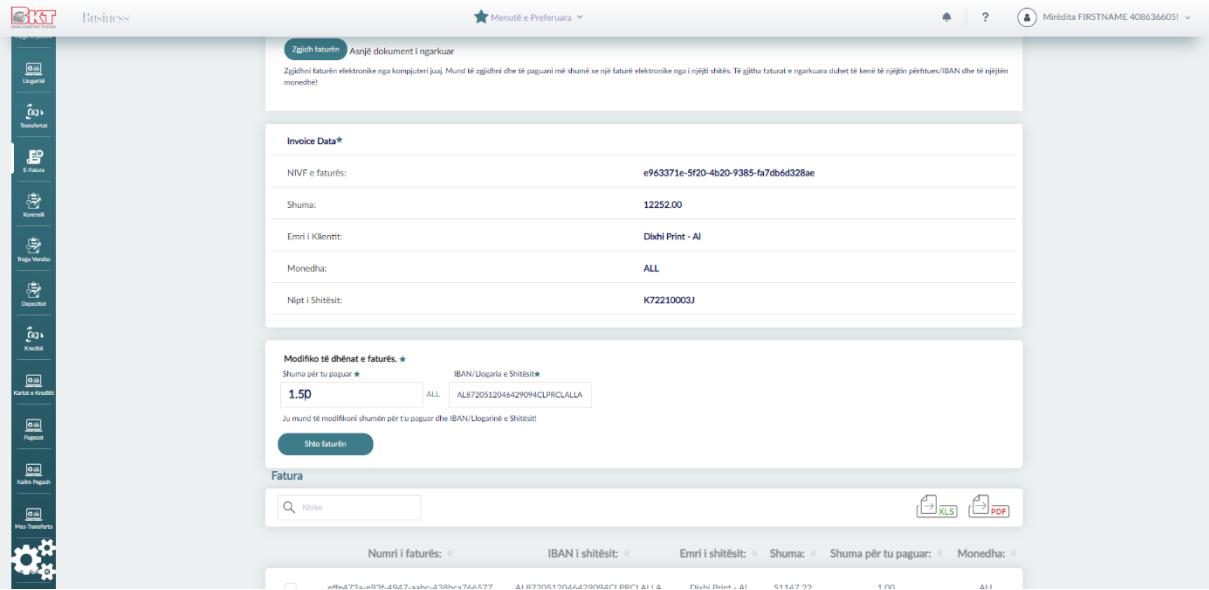

Për të fshirë një nga faturat e ngarkuara zgjidhni faturën dhe klikoni Fshi faturën. Fatura do të hiqet nga lista e faturave për tu paguar. Numri i faturave që mund të ngarkoni nuk është i kufizuar mjafton që të dhënat të jenë të sakta.

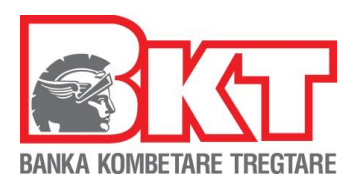

Klikoni Vazhdo për të vazhduar me pagesën e faturave të fiskalizuara.

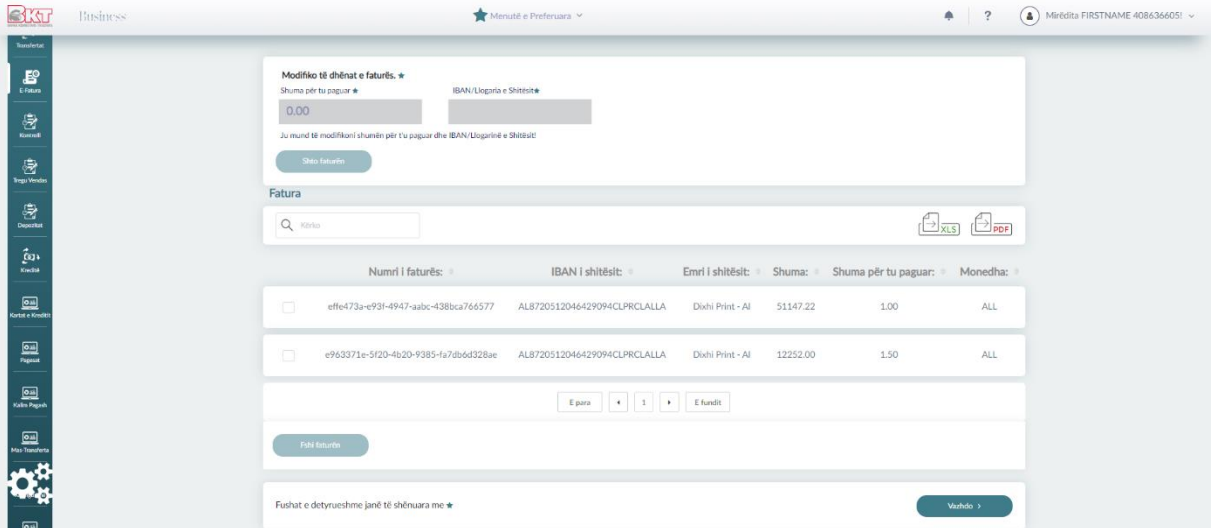

Në pjesën e parë të ekranit zgjidhni llogarinë nga do të kryhet pagesa, plotësoni përshkrimin dhe vetëm për pagesat brenda vendit përcaktoni si do të paguhen komisionet.

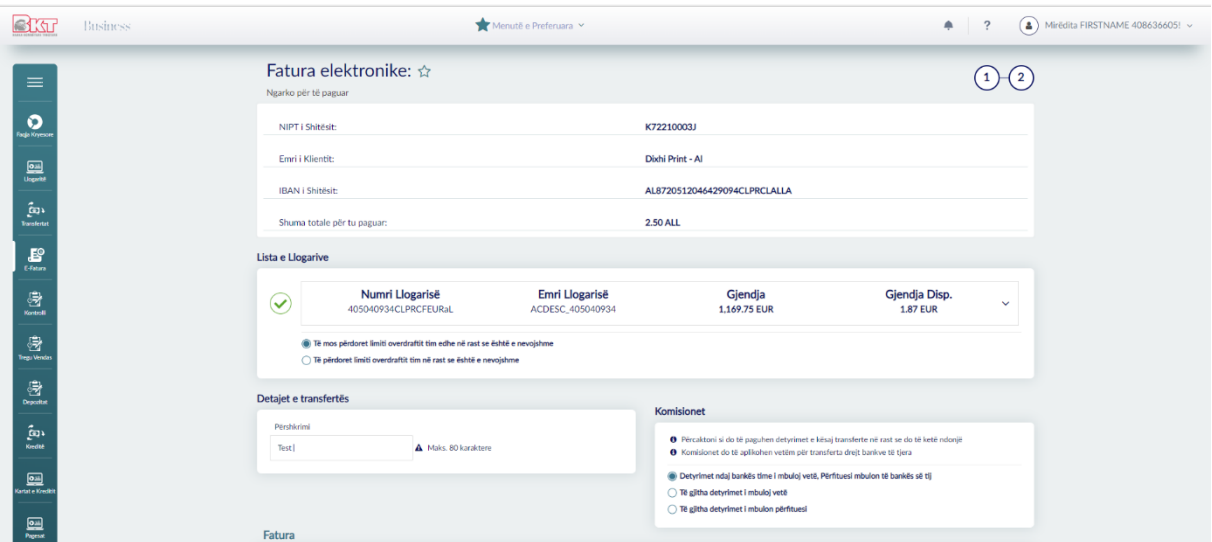

Në vazhdim keni të dhënat e faturave që do të paguhen, kliko vazhdo për të proçesuar me pagesën.

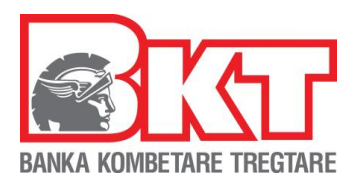

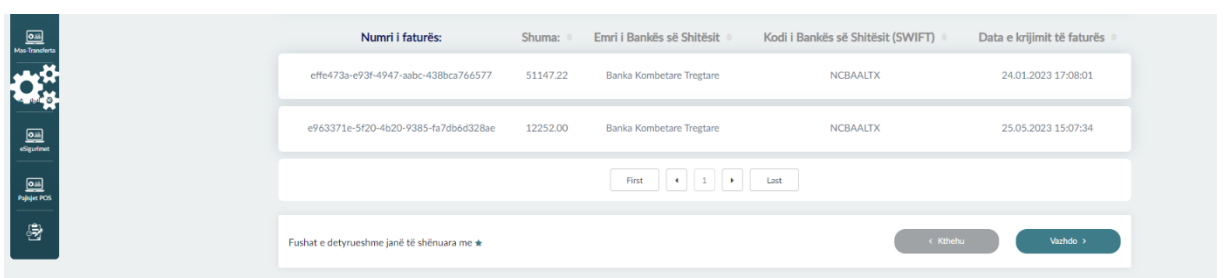

Konfirmoni të dhënat në tabelën përmbledhëse nëse janë në rregull kliko Vazhdo.

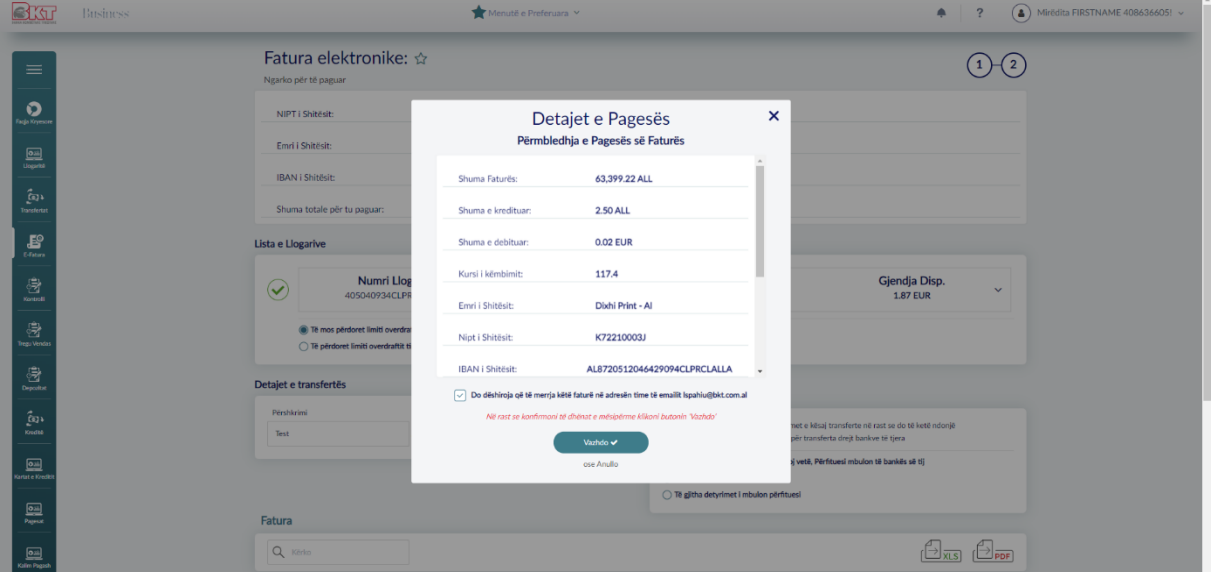

Në rast se veprimi është i suksesshëm do të shfaqet mesazhi "Veprimi u krye me Sukses" dhe referenca e veprimit.

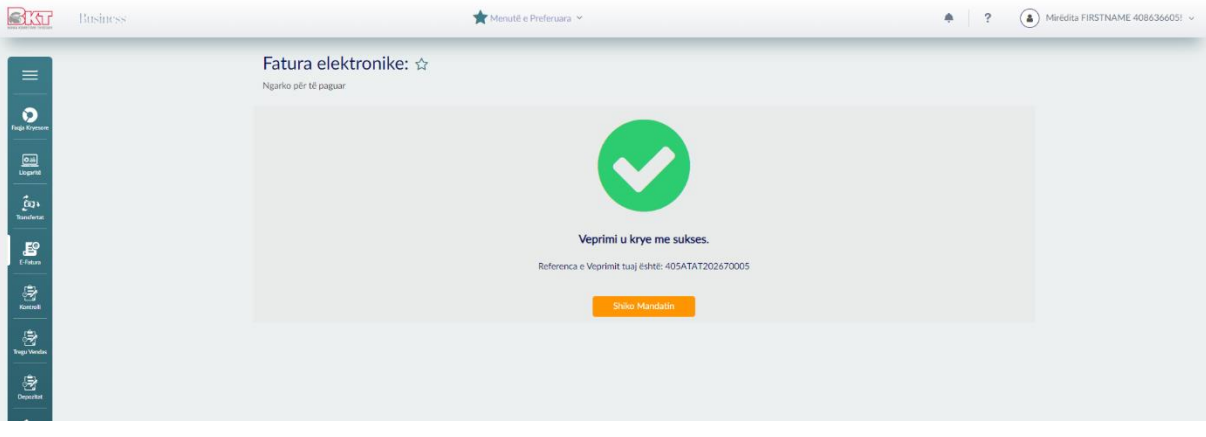

Mandati elektronik i pagesës do të shfaqet si në vazhdim.

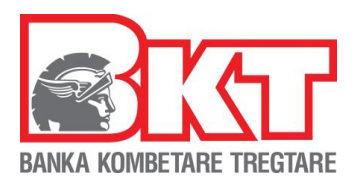

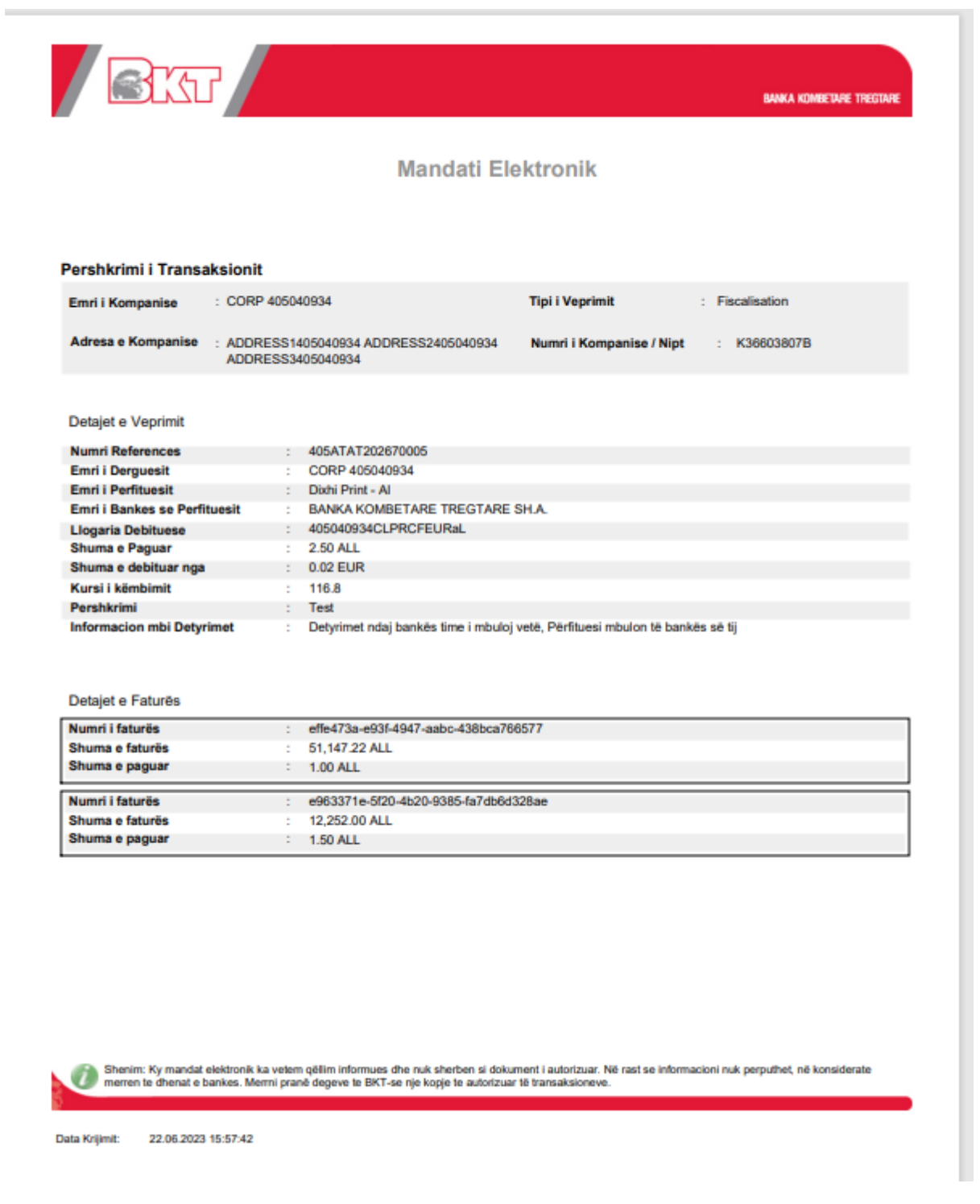